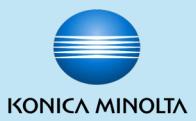

# TERMINATION OF BASIC AUTHENTICATION FOR GOOGLE (GMAIL) FROM 30 MAY 2022

## REASON: GOOGLE PLAN TO INCREASE THE SECURITY OF THE ACCOUNTS

### MAY AFFECT: GOOGLE (GMAIL) ACCOUNTS USED FOR SCAN TO EMAIL AND EMAIL RX PRINT

\* End user can make these required changes to Google account settings and Konica Minolta Multifunction Printer settings. If you require assistance from Konica Minolta to perform the settings from this document – this will result in an additional charge. Please contact Konica Minolta Support at<https://www.konicaminolta.com.au/support>.

Created by Konica Minolta Business Solutions Australia Pty Ltd and Konica Minolta Business Solutions NZ Ltd May 2022 v1.0

### **(1) Planned change details:**

### **Reason: Google decided to increase the security of the personal accounts**

Starting May 30, 2022, Google(Gmail) will increase the security and will no longer support the use of Multifunction Print devices or thirdparty email applications which ask to sign into the Google/Gmail Account using **only** username and password (Basic Authentication). Google official announcement is located at next URL:<https://support.google.com/accounts/answer/6010255?hl=en>

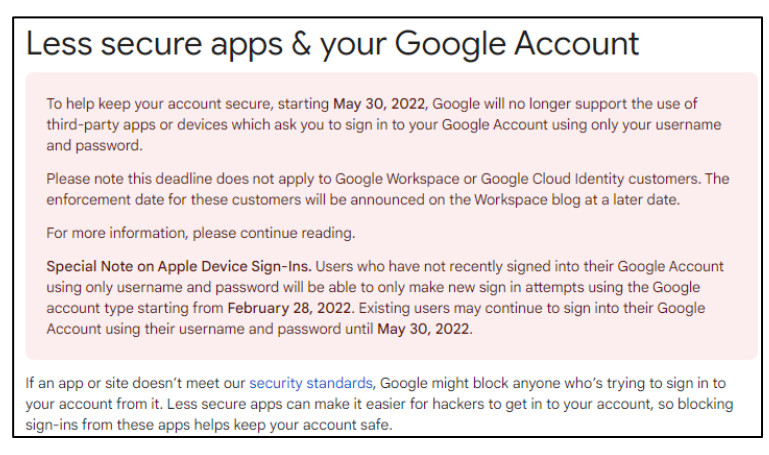

### **Expected symptoms after Google increases the security:**

- Increased security is expected to affect e-mail transmission in Konica Minolta Multifunction Print devices that use Gmail SMTP servers to send Scan to Email. It will also affect email reception using POP3 Gmail server in Konica Minolta Multifunction Printers with LK-110 iOption where Email RX Print feature is used.
- Scan to E-mail using Gmail may fail with Error Code: 535, Error Details: Server connection error

#### **Solution for continuing to use Gmail server for Scan to Email (see next pages for detailed information):**

- Access the Google account Security settings and activate "2-Step Verification". **See step (2) in the next page**. Some Google business accounts may not have this option available.
- In Google account Security settings create a new "App Password". **See step (3) in page 5**. Some Google business accounts may not have this option available.
- Use the newly created "App Password" in Konica Minolta Multifunction Print devices that use Gmail for Scan to E-mail for sending/receiving E-mail. **See step (4) in page 7**.

**The end user is responsible for making these required changes to the Google account settings and Konica Minolta Multifunction Printer settings. If you require assistance from Konica Minolta to perform the settings from this document – this will result in an additional charge. Please contact Konica Minolta Support at <https://www.konicaminolta.com.au/support>.**

### **(2) How to enable 2-Step Verification**

- 1. Log into the Google account.
- 2. Click **Security**, click **2-Step Verification**. This information is also available via Google Support at the following URL : <https://support.google.com/accounts/answer/185839>

**Note:** use reliable 2-step verification, for example avoid using temporary mobile numbers.

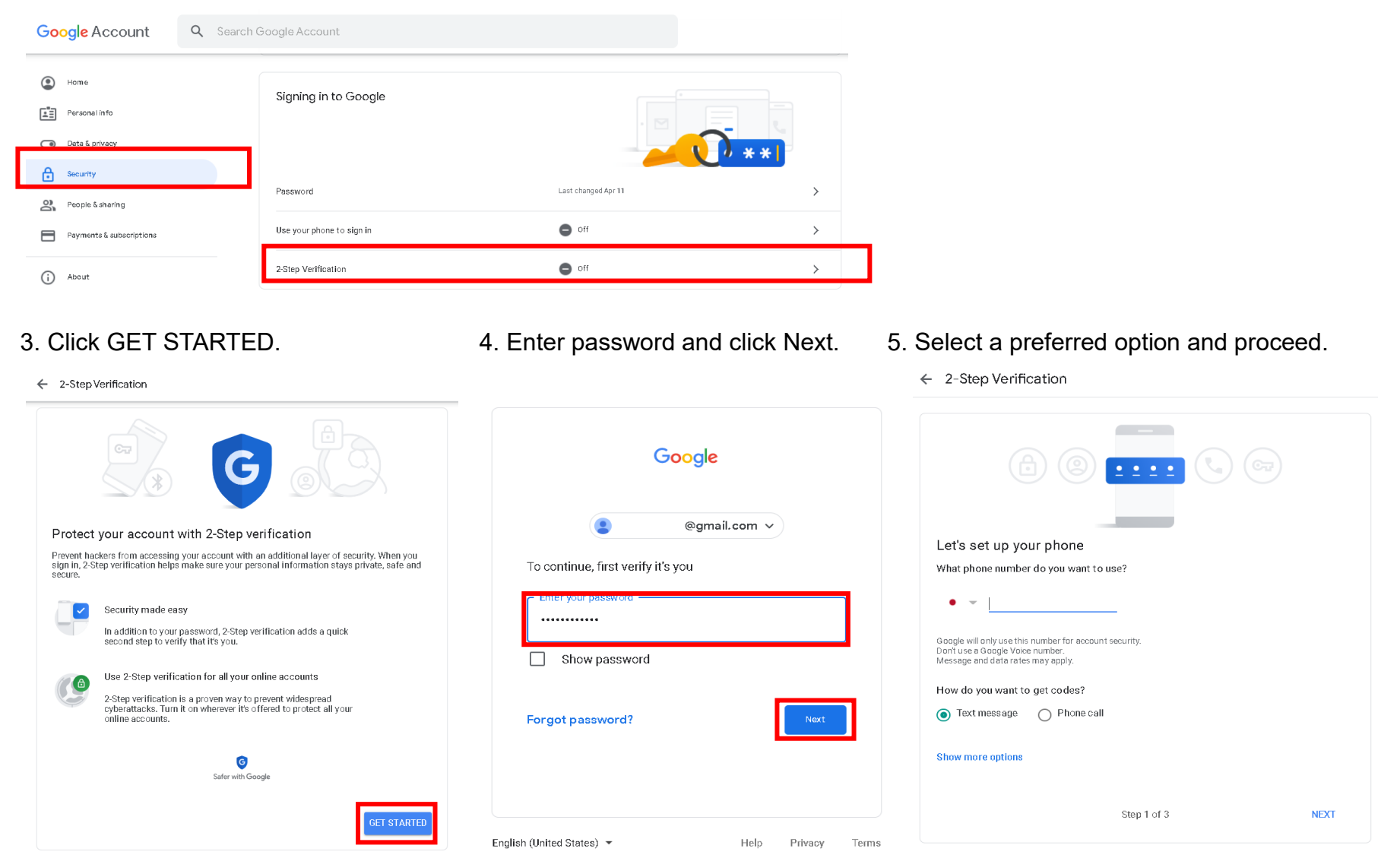

#### 6. Click TURN ON.

 $\leftarrow$  2-Step Verification

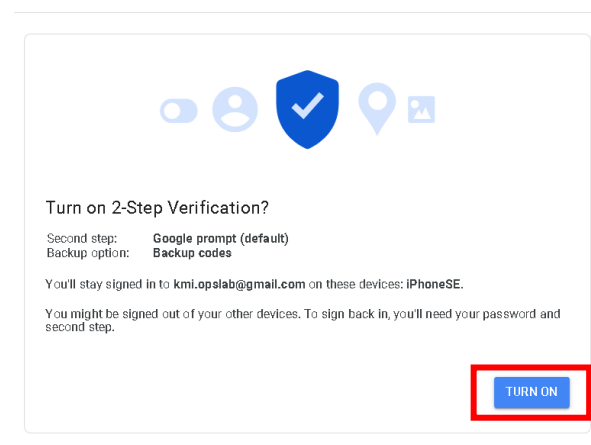

#### 7. Click left arrow.

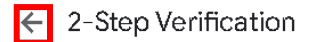

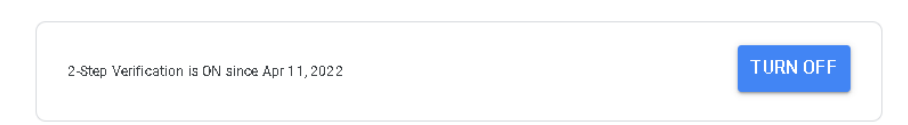

#### 8. Confirm 2-Step Verification is On.

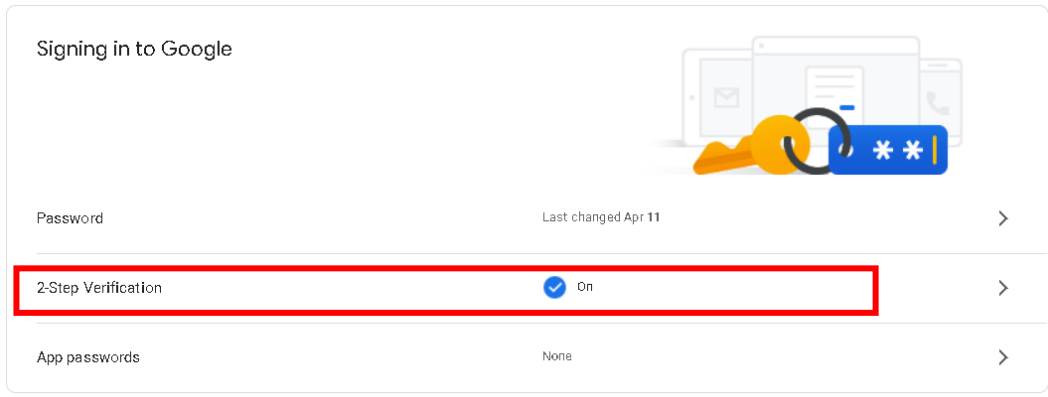

### **(3) How to create App password**

Note: "App passwords" menu is available only when 2-Step Verification is enabled. 1. Click **Security** then click **App passwords.**

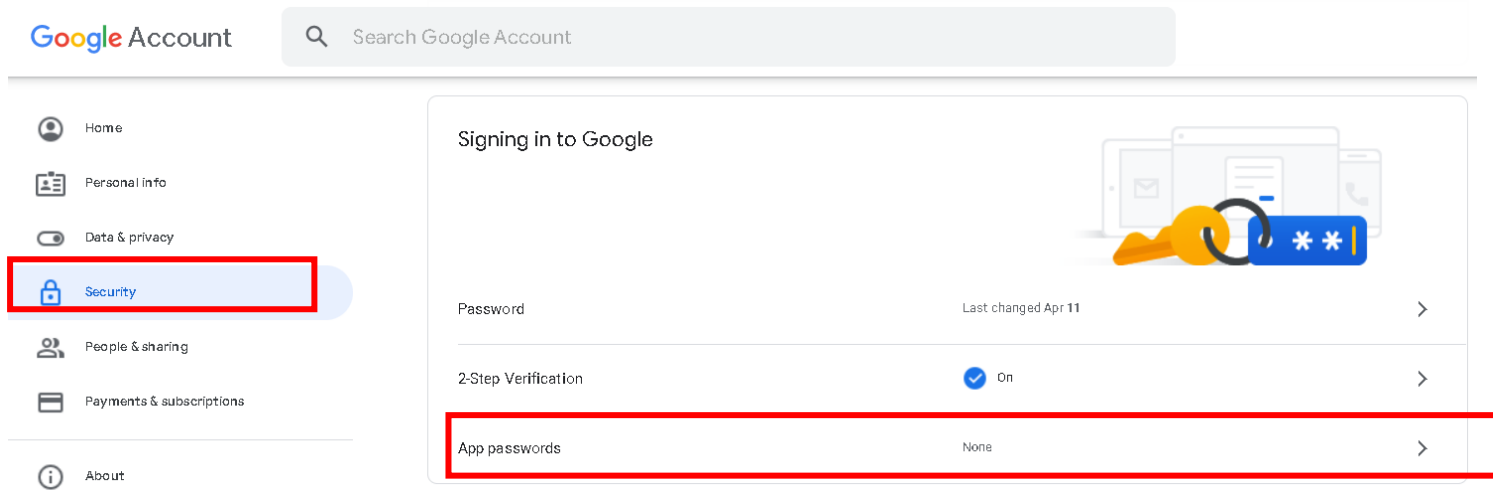

2. Enter password and click Next.

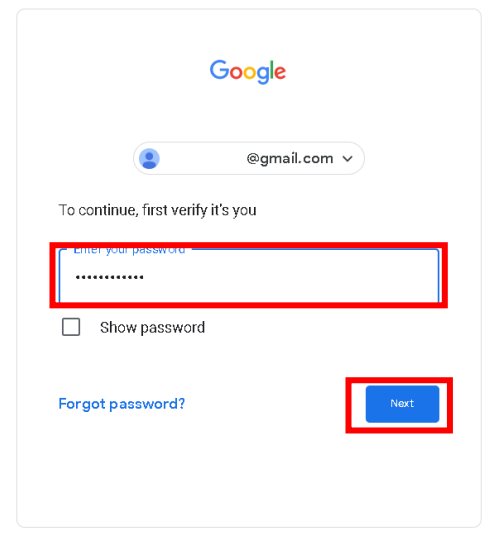

#### 3. Select **Mail** from the left drop-down list and select "**Other (Custom name)"** from the right drop-down list.

 $\leftarrow$  App passwords

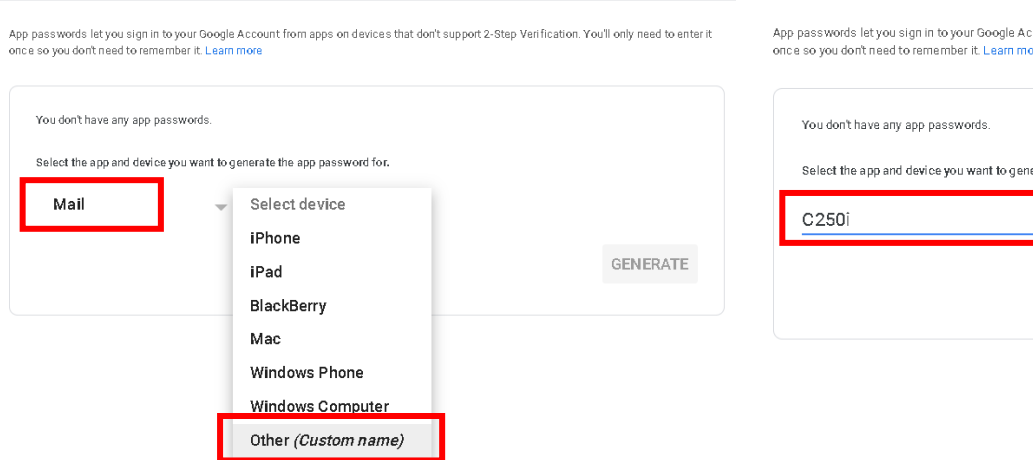

**DONE** 

4. Enter a name describing the Konica Minolta Multifunction Printer model and click GENERATE.

 $\leftarrow$  App passwords

count from apps on devices that don't support 2-Step Verification. You'll only need to enter it ore

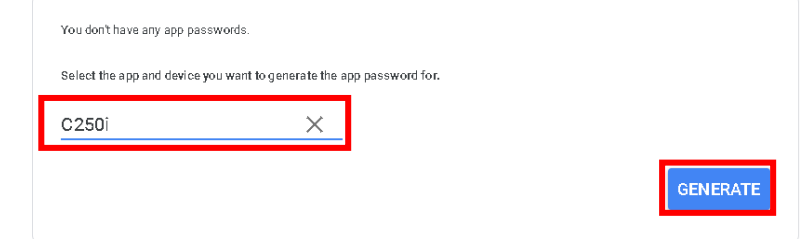

5. A new **App password** to be used with the Konica Minolta Multifunction Printer is generated. Take note of the 16-character App password (as this will be required later) then click DONE.

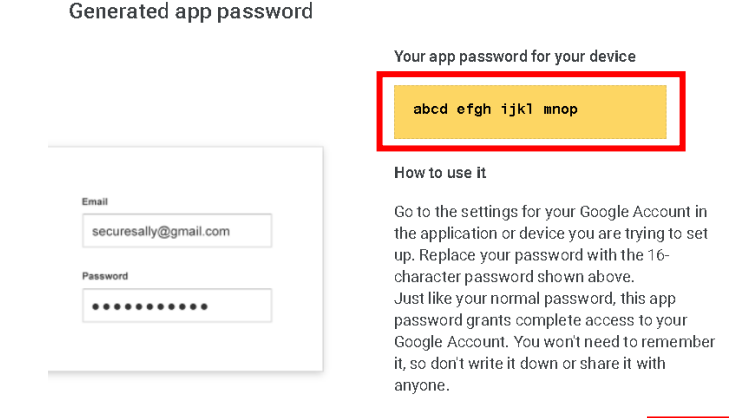

6. Confirm the name is added to the list of "**Your app passwords**". You can logout from Google/Gmail.

#### App passwords  $\leftarrow$

App passwords let you sign in to your Google Account from apps on devices that don't support 2-Step Verification. You'll only need to enter it once so you don't need to remember it. Learn more

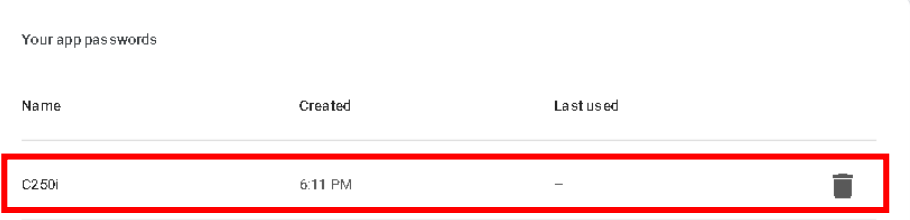

### **(4) How to update Email TX password in the Konica Minolta Multifunction Printer**

1. In Multifunction Printers where Scan to Email via Gmail **functioned until 30 May 2022** -> only the Email TX password should be changed on the Konica Minolta Multifunction Printer.

Access the Konica Minolta Multifunction Printer via Web Connection or via the operating panel menu > Login as Administrator > Network > E-mail Setting > E-mail TX (SMTP) > Password

To access Web-connection the following is required: a PC with network connection to the Konica Minolta Multifunction Printer, the IP address of the Konica Minolta Multifunction Printer and the Konica Minolta Multifunction Printer administrator password. 2. Enter the 16-character App password created in the previous step ('How To Create App Password') and click /tap OK.

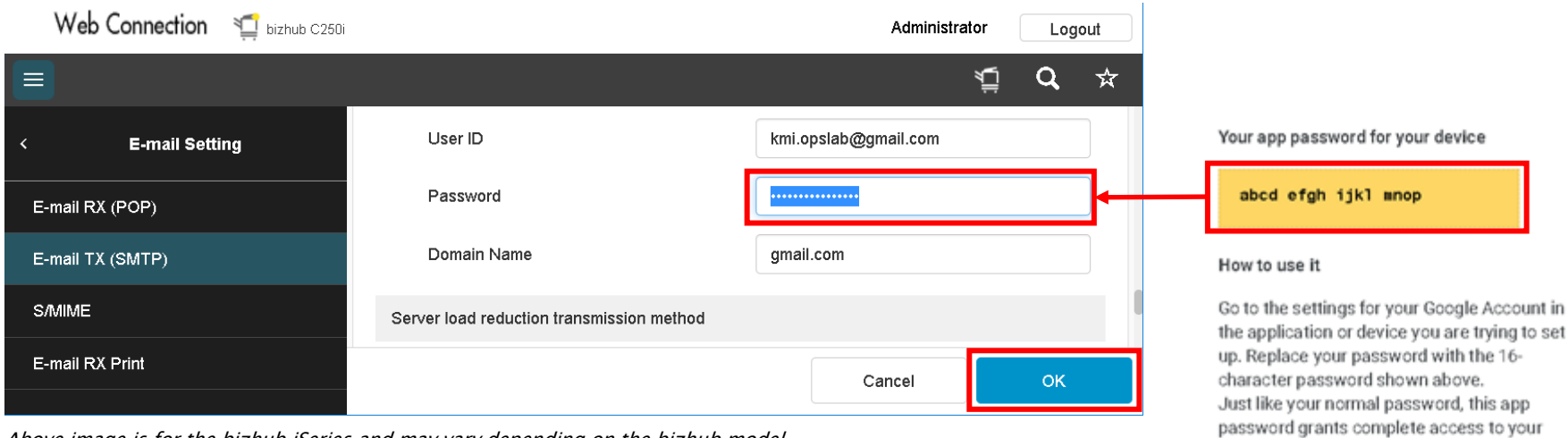

Above image is for the bizhub iSeries and may vary depending on the bizhub model

**DONE** 

Google Account. You won't need to remember it, so don't write it down or share it with

anyone.

3. Send a test job and confirm that Scan to E-mail transmission works with the newly applied settings.

#### **END of document**